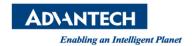

# **Advantech SE Technical Share Document**

| Date             | 2020 / 02 / 19                                      |                        | ESRP-PCS-WISE710 / ESRP-CSS-UNO2271 |                      |
|------------------|-----------------------------------------------------|------------------------|-------------------------------------|----------------------|
| Category         | □ FAQ □ SOP                                         | <b>Related Product</b> | / ESRP-CSS-UNO2484 /                |                      |
|                  | ■ Driver Tech Note                                  |                        | ESRP-CSS-UNO1372/ESRP-CSS-UNO2372   |                      |
| Abstract         | How to connect EdgeLink to Siemens S7 series device |                        |                                     |                      |
| Keyword          | WISE-PaaS EdgeLink / Siemens S7                     |                        |                                     |                      |
| Related OS       | Linux image                                         |                        |                                     |                      |
| Revision History |                                                     |                        |                                     |                      |
| Date             | Version                                             | Author                 | Reviewer                            | Description          |
| 2020/02/19       | V1.0 B                                              | lack Chang             | Nick Liu                            | EdgeLink Studio V2.5 |
|                  |                                                     |                        |                                     |                      |
|                  |                                                     |                        |                                     |                      |

## ■ Problem Description & Architecture:

How to connect EdgeLink and Siemens S7 series device

■ Brief Solution - Step by Step:

# S7-1x00 PLC

This tech note introduces how to connect to Siemens S7 series PLC with WISE-Paas/EdgeLink. User can set the communication setup in TCP/IP and it can connect to Siemens S7 with WISE-Paas/EdgeLink.

# 1. S7-1x00 controller setting

Create a new project:

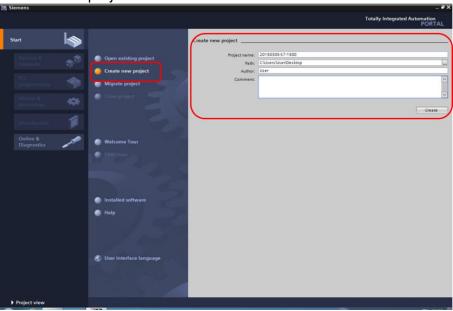

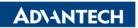

#### Add a new device

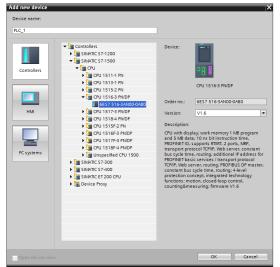

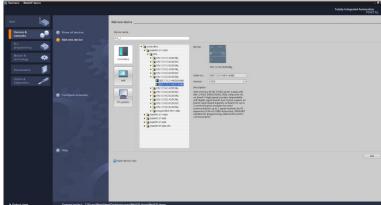

#### In PLC 1, and choose properties

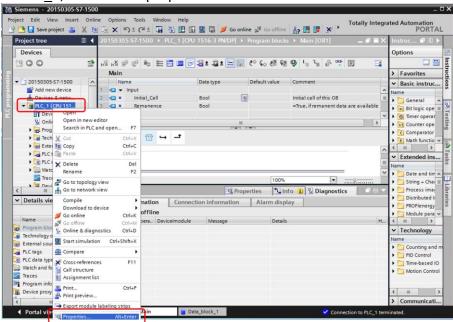

# Please confirm the following two points setting:

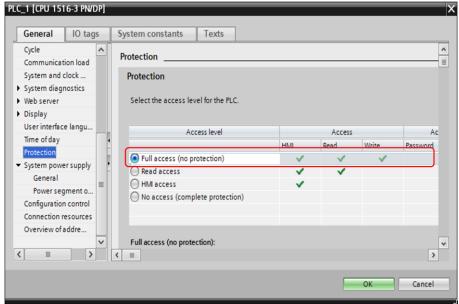

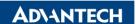

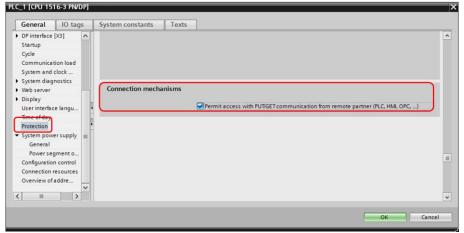

#### Create a new data block

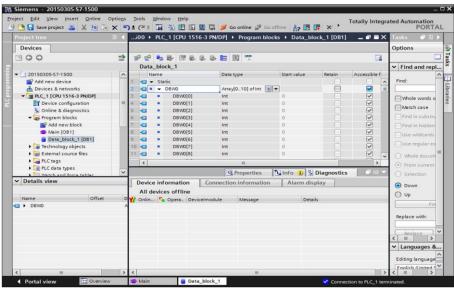

Choose Data\_block\_1 [DB1] properties:

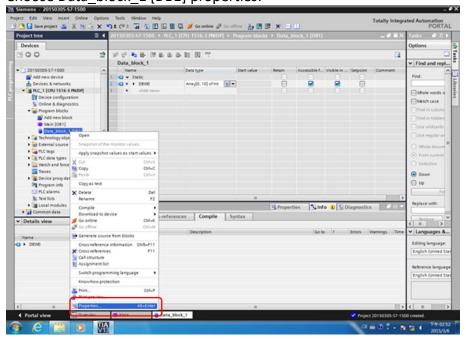

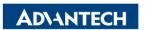

## Choose → Attributes → click optimized block access cancel

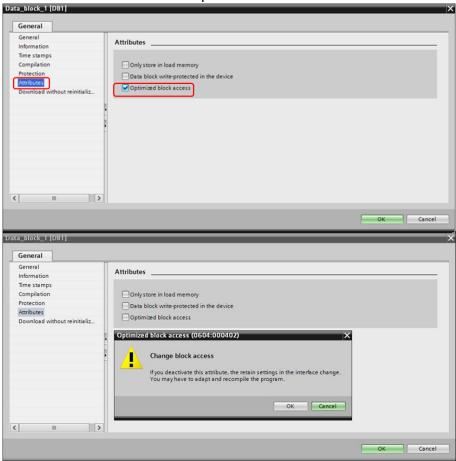

#### Extended download to device > Load

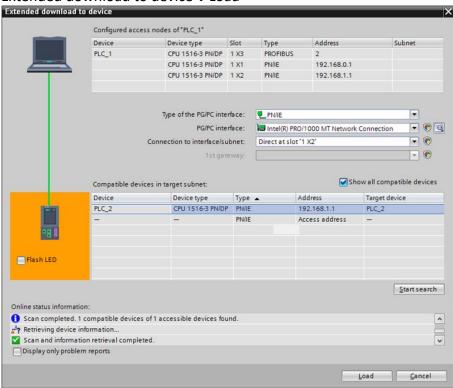

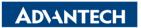

Continue without synchronization

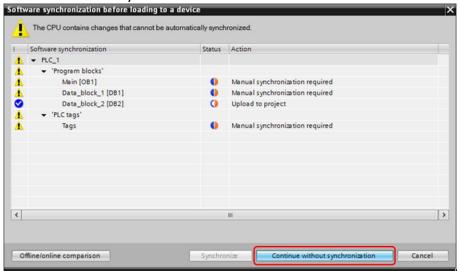

"No action" change to "Re-initialize", and Load

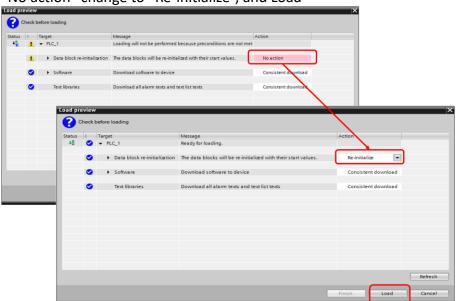

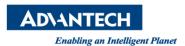

# 2. EdgeLink Studio Setting

- 2-1. Create one Project of EdgeLink Studio.
- 2-2. Select WISE-710 device on the EdgeLink Studio, and enter IP Address.

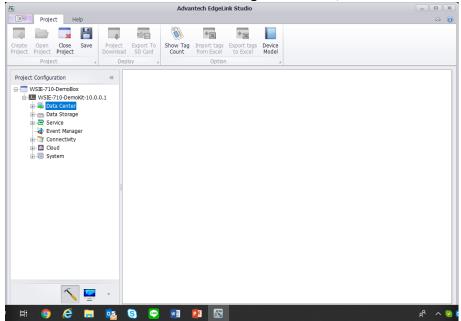

2-3. Add Siemens S7 driver on the TCP and setting the communication parameter.

IP address: 192.168.1.112

Port Number: 102

TSAP in Hex: Device ID, Rackslot: 01.00

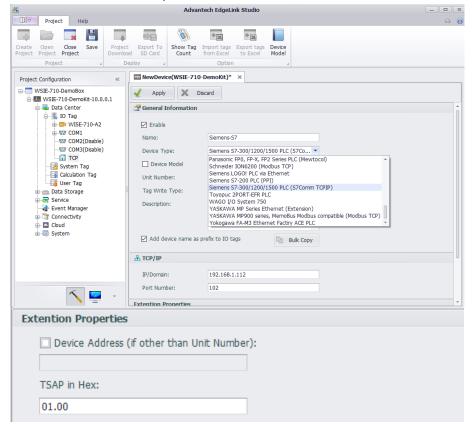

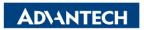

2-4. add tag

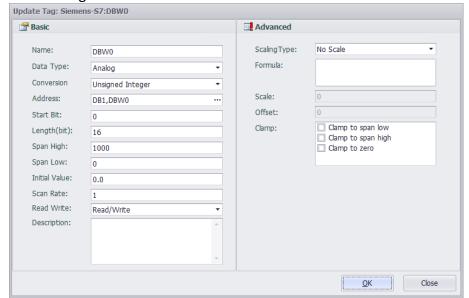

2-5. Network setting:

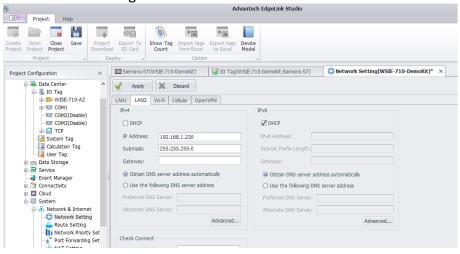

- 2-6. please press "Project Download" and download project to WISE-710
- 2-7. Please change to Monitor screen and connect to WISE-710, change to IO Tag and will show the value of PLC address.
- Pin Definition (in case of serial connection):
- Reference: